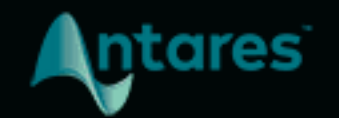

# **AUTO-TUNE SLICE**

**USER GUIDE** 

Version 2021.9.29

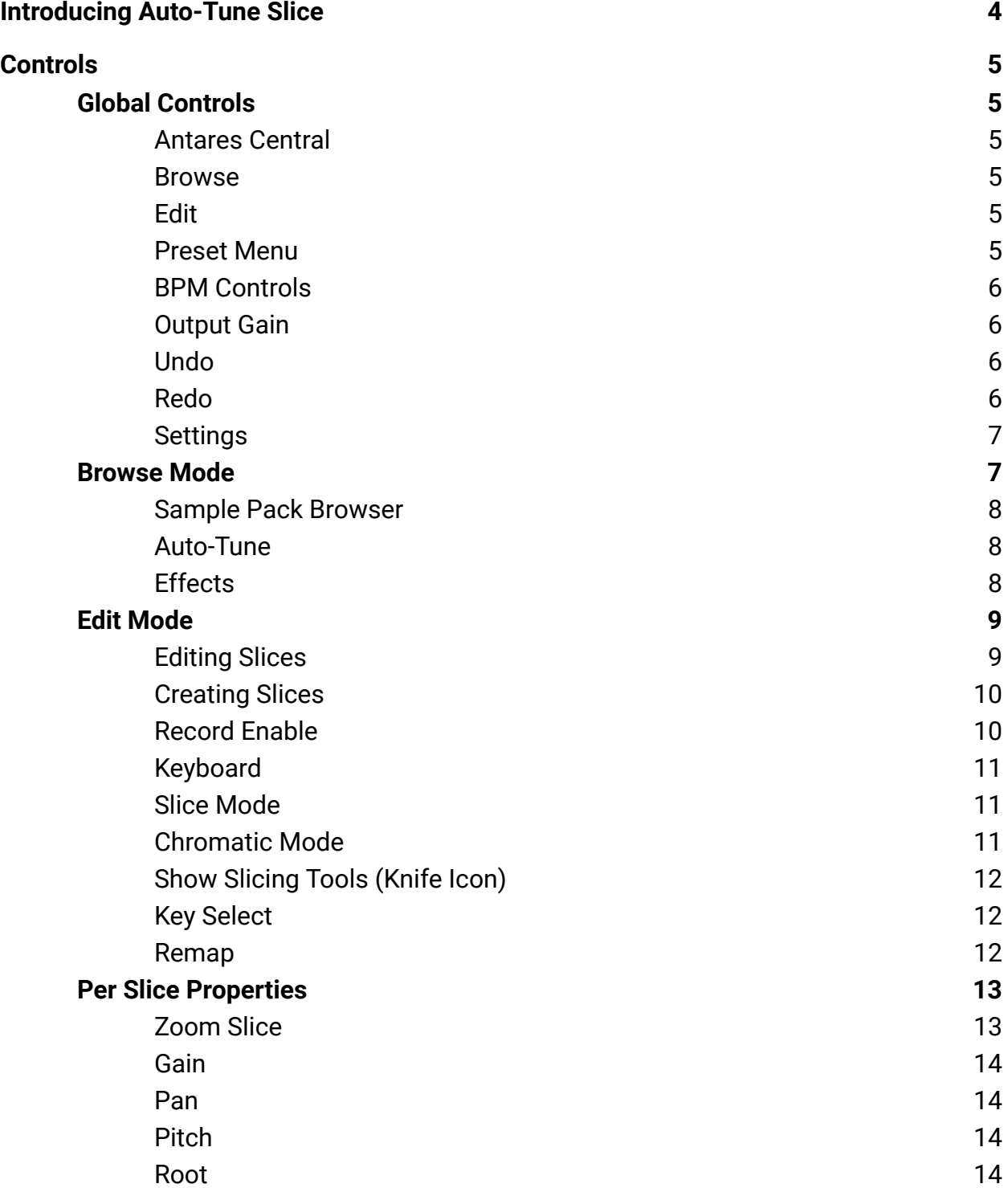

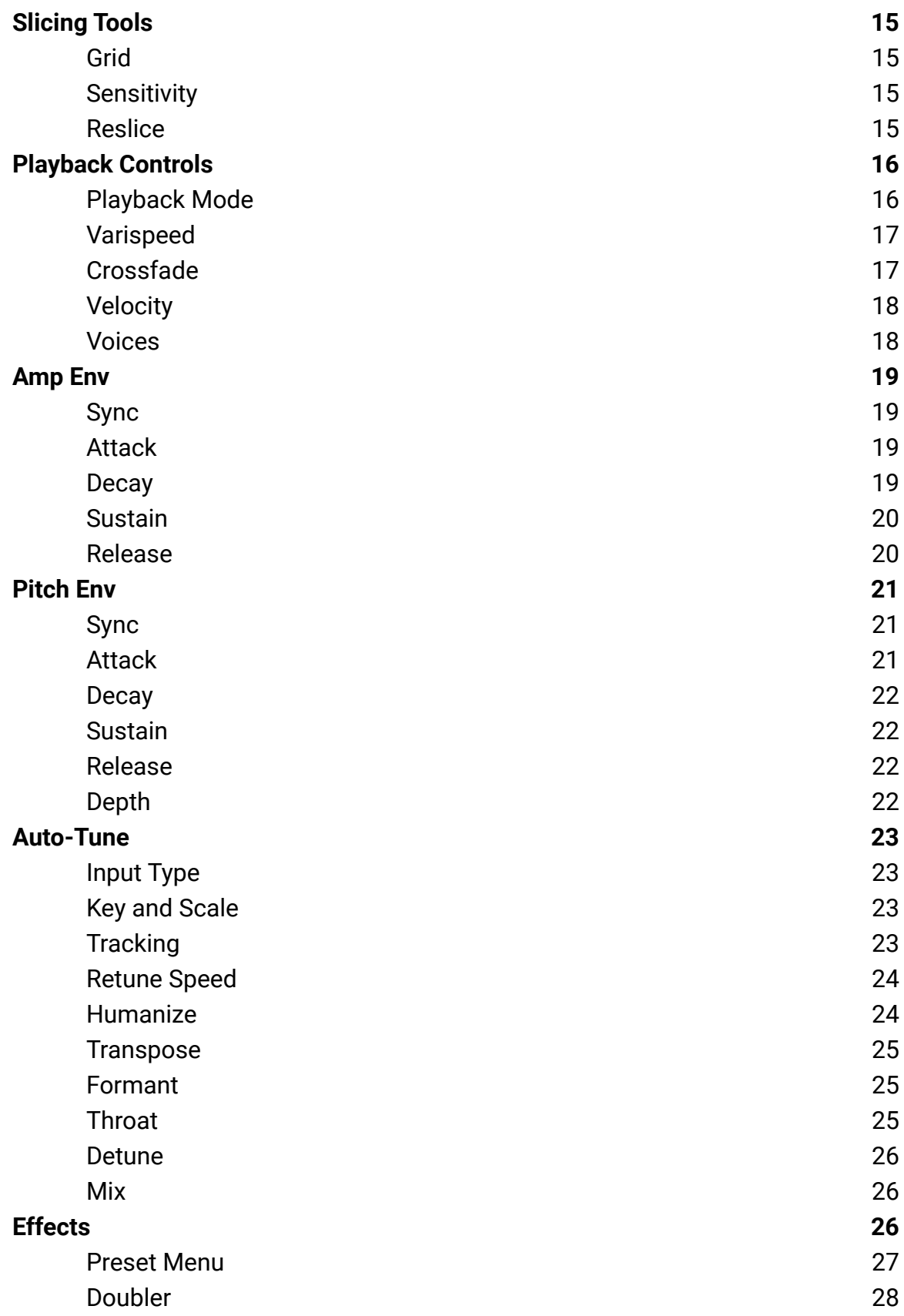

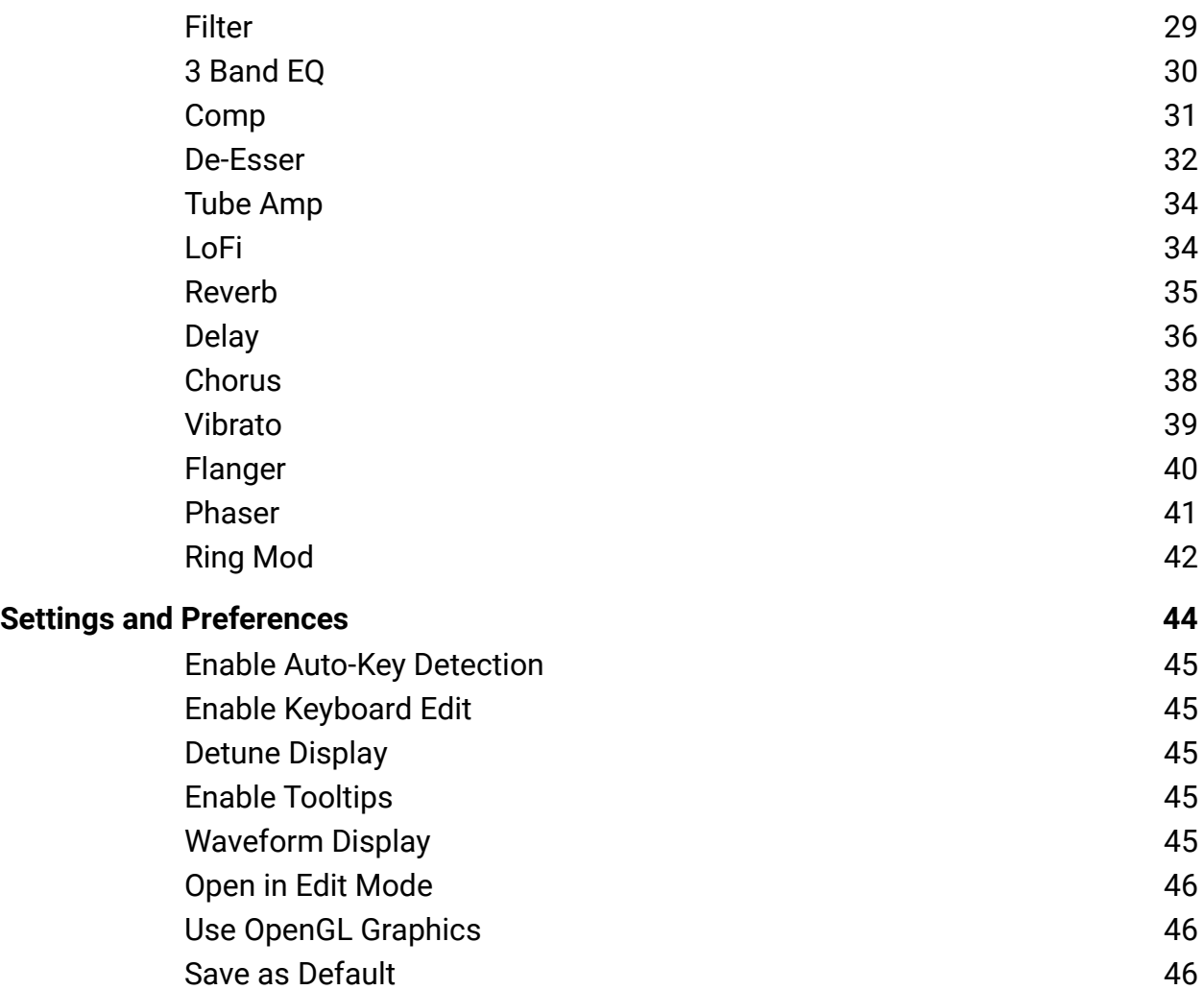

# <span id="page-4-0"></span>**Introducing Auto-Tune Slice**

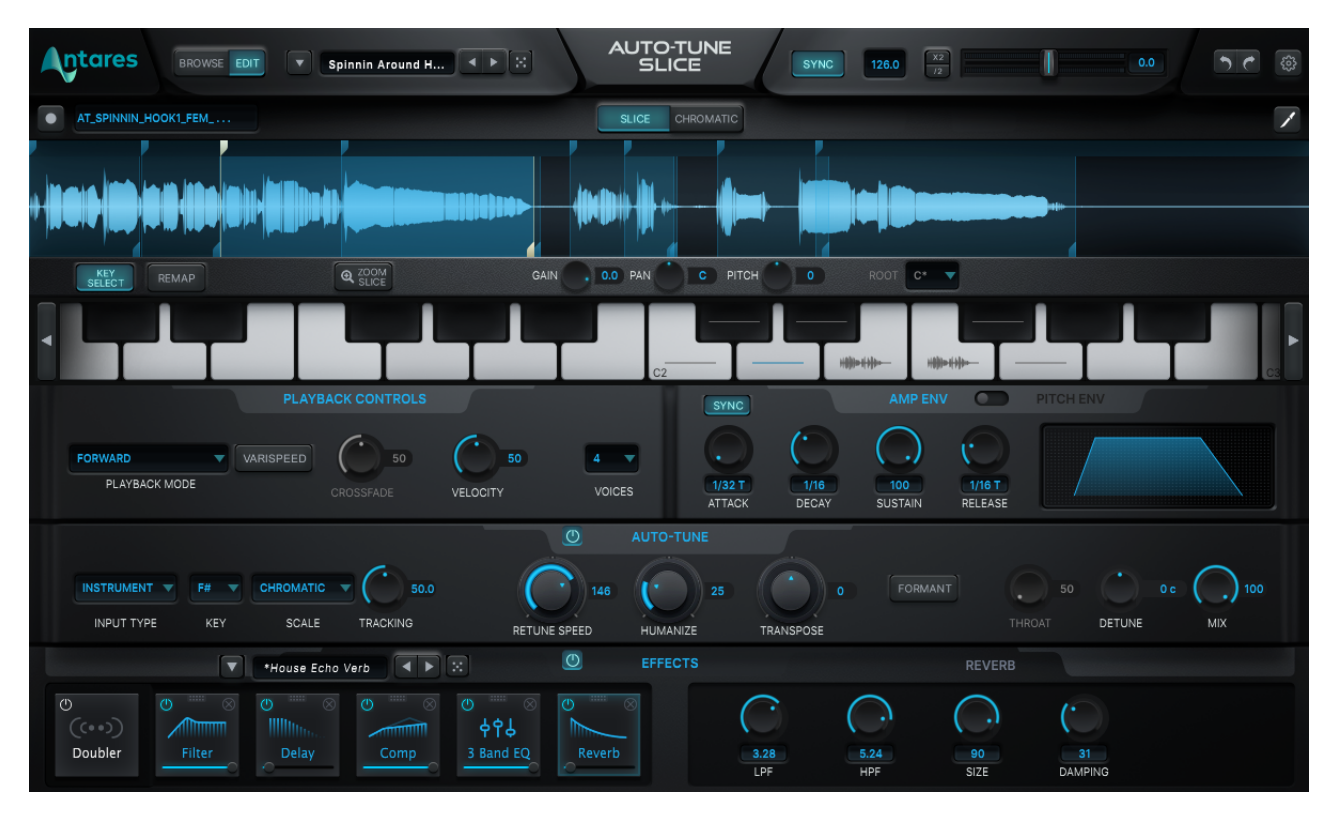

Auto-Tune Slice is the world's first virtual sampler instrument with built-in Auto-Tune, providing an easy and intuitive workflow for vocal and instrumental sampling, slicing, looping, effects processing, and more!

A rich sample library and collection of over 100 professionally designed presets are included for instant inspiration.

Auto-Tune Slice lets you easily turn the human voice (and any other recorded sound) into a musical instrument with the power of Auto-Tune built right in.

# <span id="page-5-0"></span>**Controls**

# **Global Controls**

<span id="page-5-1"></span>AUTO-TUNE<br>SLICE **Intares** SYNC 120.0  $\sqrt{\frac{\chi_2}{l_2}}$ Default  $\sqrt{|\cdot|}$ Т  $5e$ 

# <span id="page-5-2"></span>**Antares Central**

Click on the Antares logo in the top left corner to open the Antares Central application.

Antares Central is a standalone application used for managing Antares license activations. Check out the support article [here](https://antarestech.force.com/s/article/How-to-Activate-your-License-with-Antares-Central) to learn more.

### <span id="page-5-3"></span>**Browse**

Click this button to enable [Browse Mode](#page-7-1). This is the default view of Auto-Tune Slice.

# <span id="page-5-4"></span>**Edit**

Click this button to enable [Edit Mode.](#page-9-0)

# <span id="page-5-5"></span>**Preset Menu**

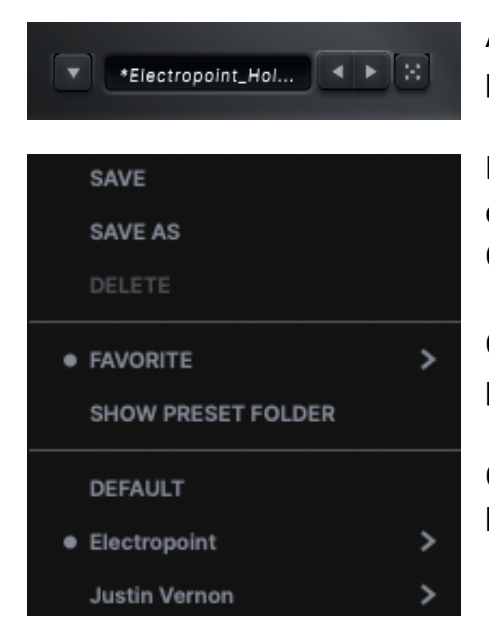

Auto-Tune Slice comes loaded with a collection of presets to help you get started.

Browse through the artist preset folders to play with different samples and effects designed by artists like J Chris Griffin, Justin Vernon, and more.

Click **Save** or **Save As** to create your own personal presets, and save them to the User folder.

Click **Show Preset Folder** to locate the folder on your hard drive where your user presets are stored. This is useful for moving custom presets from one computer to another.

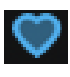

Click the Like button (heart icon) next to a preset to add it to your favorites folder.

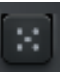

The **Random Preset** button (dice icon) lets you quickly try out a variety of different effects. Click it to load a random sample from the Presets Menu.

#### **Pro Tip**

To play a sample from beginning to end, switch over to **[Edit Mode](#page-9-0)**, and select *Forward Past End Point* from the [Playback Controls](#page-16-0) dropdown menu.

Then, press and hold the first slice mapped on the keyboard.

# <span id="page-6-0"></span>**BPM Controls**

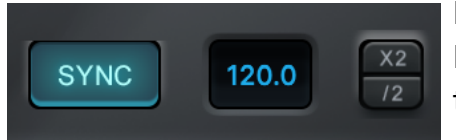

Press the **SYNC** button to synchronize Auto-Tune Slice's BPM with your DAW. Or, enter the BPM manually by typing it into the box on the right.

Press the **X2** button to play back samples at double time. Similarly, use the **/2** button to play back samples at half time.

# <span id="page-6-1"></span>**Output Gain**

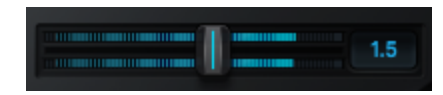

Use the Output Gain slider to boost or cut the amount of gain output by Auto-Tune Slice.

Double click anywhere on the slider to reset its value to 0dB (unity).

# <span id="page-6-2"></span>**Undo**

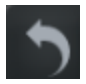

Click the Undo button to undo up to 99 actions.

# <span id="page-6-3"></span>**Redo**

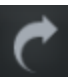

Click the Redo button to restore previously undone actions.

# <span id="page-7-0"></span>**Settings**

०;

Click the Gear icon to open the [Settings Menu.](#page-43-0)

# <span id="page-7-1"></span>**Browse Mode**

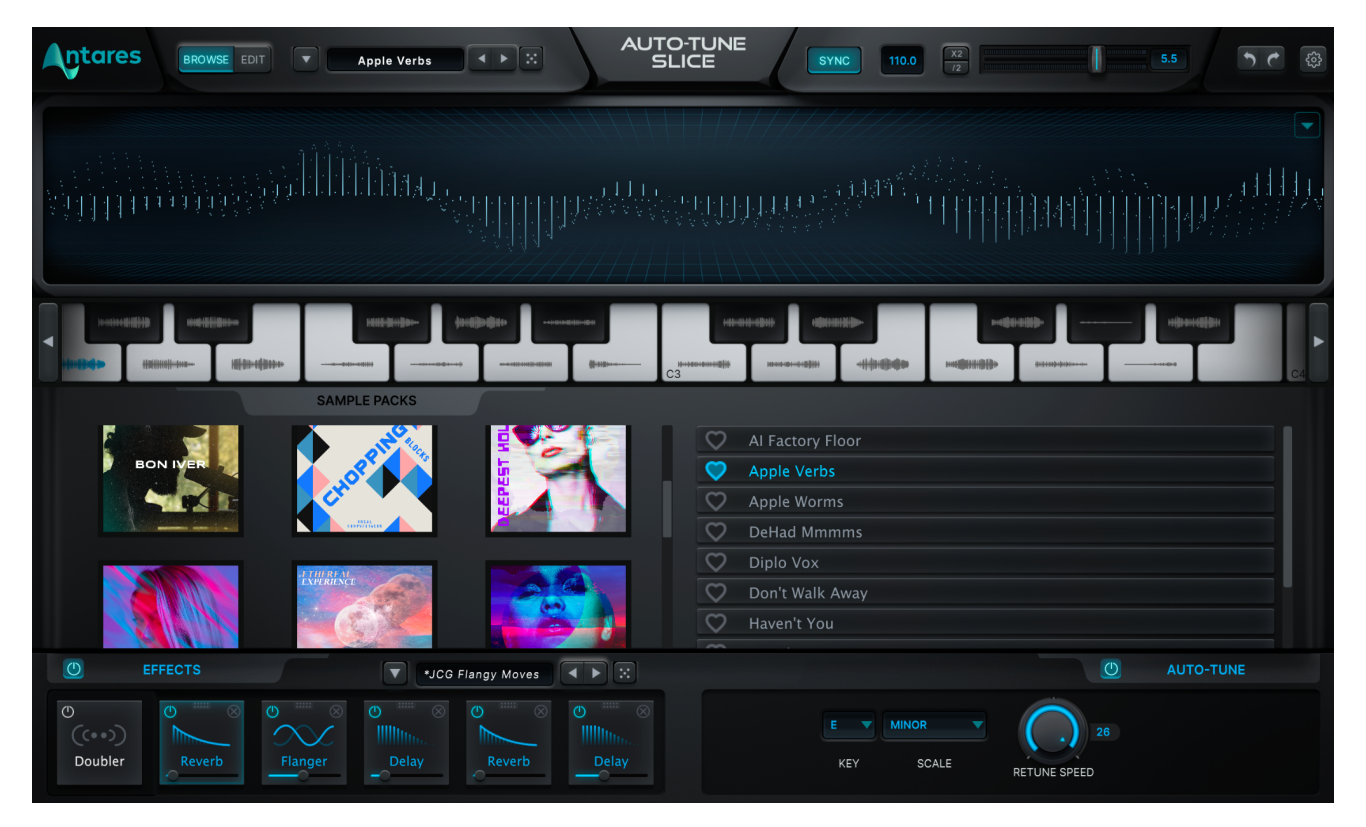

Browse Mode is the default view of Auto-Tune Slice, and focuses on preset selection and playback visuals.

The Visualizer looks great in a session as it reacts to sample playback – it wiggles!

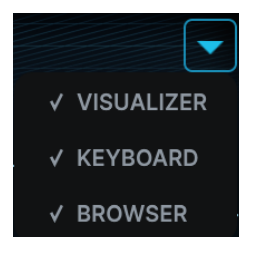

The layout of Browse Mode can be customized – use the dropdown menu to toggle sections on/off.

# <span id="page-8-0"></span>**Sample Pack Browser**

This section lets you explore the expansive collection of Sample Packs built into Auto-Tune Slice. Samples are organized into albums in the Sample Pack Browser, and are also browseable from the Preset Menu.

Click on a Sample Pack to view its contents on the right. Add any sample to your Favorites folder by clicking the Like (heart icon) button to the left of the sample name.

The collection of Sample Packs available in Auto-Tune Slice is constantly expanding. Check back regularly for new content!

### <span id="page-8-1"></span>**Auto-Tune**

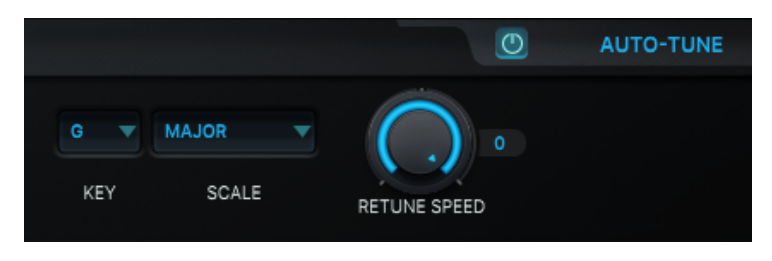

While in Browse Mode, only the most essential Auto-Tune controls are displayed.

More controls are available in [Edit](#page-9-0) [Mode](#page-9-0).

# <span id="page-8-2"></span>**Effects**

The Effects section is visible in both Browse Mode and Edit Mode.

After loading a sample from the preset menu, an accompanying **[Effects Preset](#page-5-5) will also** be loaded. These effects presets were designed by the same artist that produced the samples.

# <span id="page-9-0"></span>**Edit Mode**

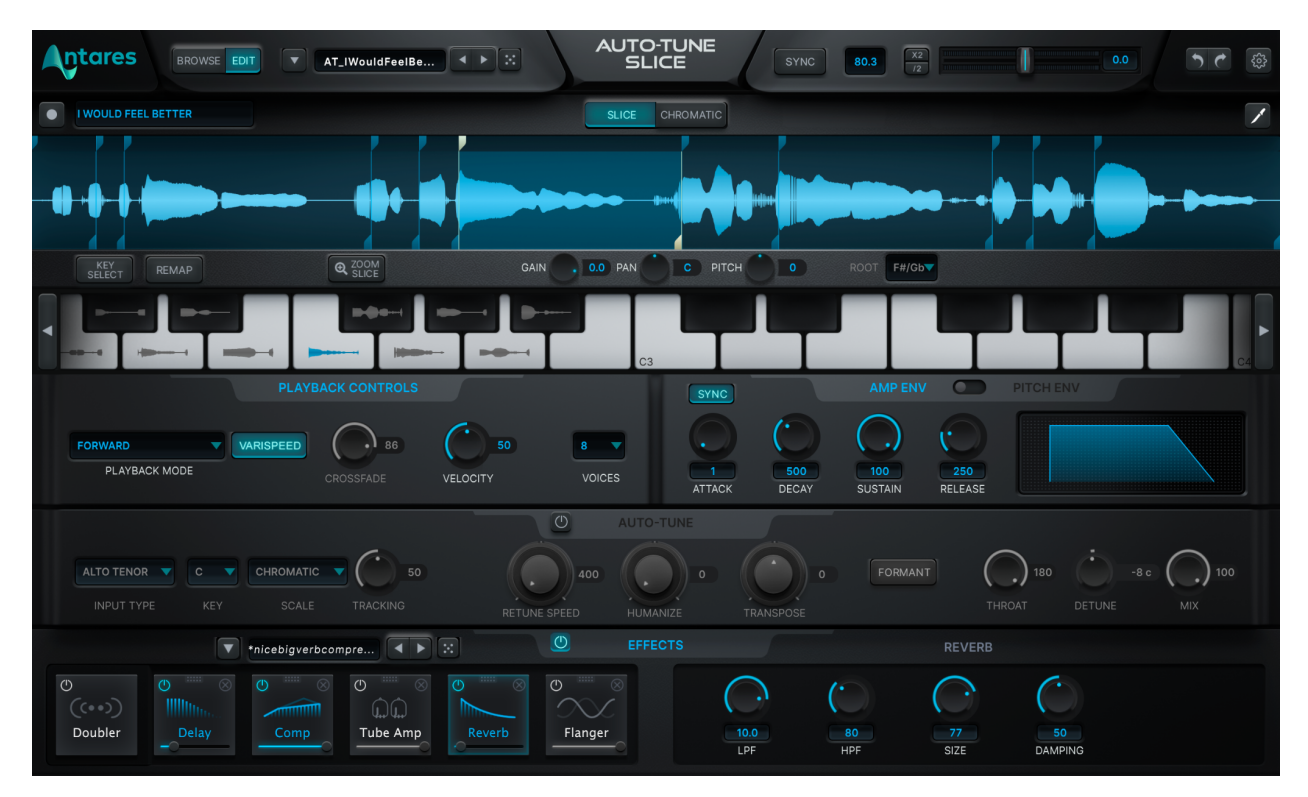

Edit Mode is designed for sample tweaking and customization. Some of the same sections available in **[Browse Mode](#page-7-1)** have been expanded in Edit Mode to provide more customization options.

The waveform visualizer displays the locations of Slices within the sample. Two stems separate each slice – white stems mark the boundaries of the currently selected slice.

# <span id="page-9-1"></span>**Editing Slices**

Slices can be moved anywhere on the sample. Click and drag anywhere within the slice boundaries to move the entire slice while maintaining its timing. To edit the start or end point of a slice, click and drag the stem handle.

To alter the end point of a preceding Slice in the sample, hover slightly to the left of the bottom stem. The preceding slice will become highlighted and double arrows will allow slide-editing of the end boundary accordingly.

# <span id="page-10-0"></span>**Creating Slices**

To create new slices in a sample, click and drag in the waveform display, and release when you are satisfied with the length of your slice. Slices can overlap each other, have varying lengths, or be completely isolated from one another in the sample.

New slices are automatically mapped after all other slices on the keyboard, even if the new slice is from the middle of the sample.

Up to 127 slices can be made from a single sample.

# <span id="page-10-1"></span>**Record Enable**

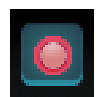

Auto-Tune Slice can record audio directly from your DAW. While record-armed, the Record button will flash red as it waits for the transport to start.

The filename field to the right will display "…waiting for transport".

**Note:** The Record button cannot be enabled while DAW playback is actively running.

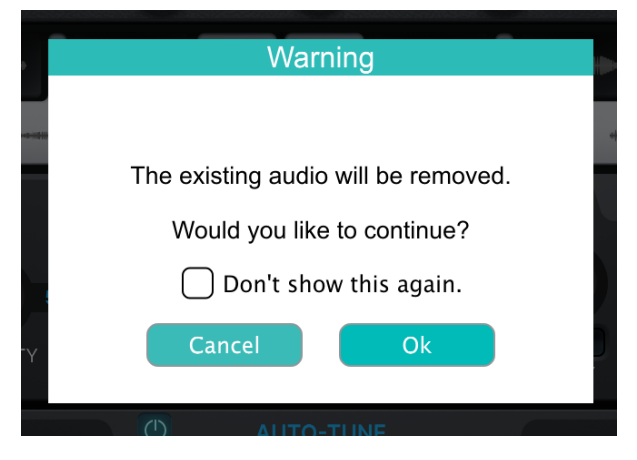

Recording over existing audio will invoke this warning dialog (left).

Clicking *Ok* will not remove the file from your presets or computer, just from the current instantiation of Auto-Tune Slice.

When you're ready to send audio to Auto-Tune Slice, arrange playback from a good point in your track and press the record button.

Stop playback in your DAW transport to end the recording, and the audio will be ready for editing in Auto-Tune Slice.

# <span id="page-11-0"></span>**Keyboard**

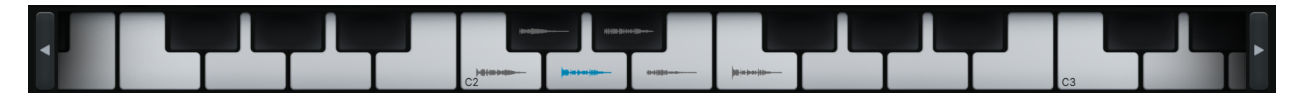

After loading a sample, slices are automatically mapped to the keyboard chronologically from left to right, starting at C2.

Note the waveforms on each key  $-$  they're a visual representation of where slices are mapped on the keyboard. To play slices, click the keys on the GUI or use a MIDI controller.

Slices can be arranged in any order you wish across the keyboard. Command+Click (Mac) or Control+Click (Windows), and drag slices on the keyboard to rearrange them. The slice that was there will be swapped with the new slice.

If you get lost, use the [Remap](#page-12-2) button to revert back to the original slice mapping, or use the [Undo](#page-6-2) button to go back a few steps.

To navigate across the Keyboard, use the left and right arrows on either side of the keyboard. Alternatively, hover over the keyboard, and scroll up/down with a mouse scrollwheel, or left/right on a laptop trackpad.

# <span id="page-11-1"></span>**Slice Mode**

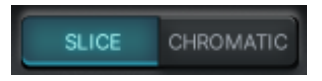

In Slice Mode, a sample's Slices are individually mapped across separate keys of the keyboard, as pictured below.

The waveform of each Slice is displayed on the keyboard.

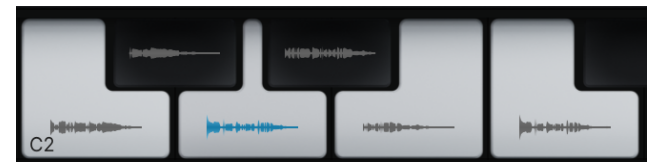

In Slice Mode, every Slice from the sample is playable, as they are each mapped to their own key on the keyboard.

# <span id="page-11-2"></span>**Chromatic Mode**

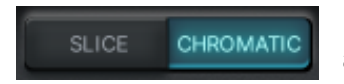

In Chromatic Mode, one slice from the sample is mapped across all 127 keys of the keyboard.

A capital *R* is placed on the keyboard to denote the root key of the sample.

When [Varispeed](#page-17-0) is enabled, slices are not time-stretched during playback. The root key (**R**) indicates where natural-speed playback resides. Slices will speed up when played at pitches higher than the root, and slow down at pitches lower than the root.

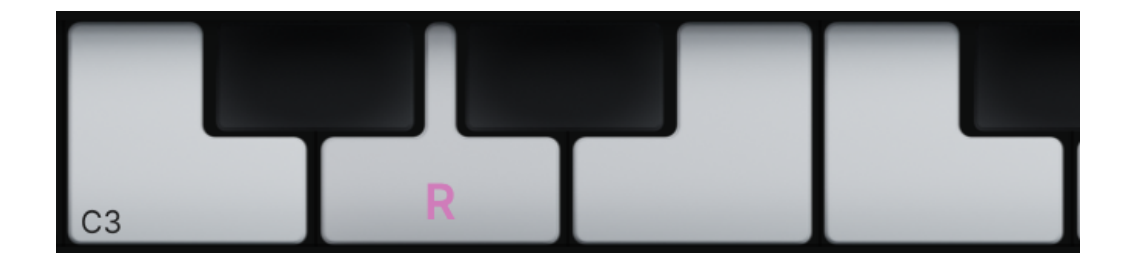

# <span id="page-12-0"></span>**Show Slicing Tools (Knife Icon)**

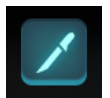

Click the knife icon to access the [Slicing Tools.](#page-15-0)

# <span id="page-12-1"></span>**Key Select**

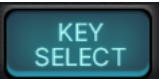

While Key Select is enabled, playing an individual Slice on the keyboard will automatically highlight that Slice for editing.

This can save a lot of time while editing slices individually.

# <span id="page-12-2"></span>**Remap**

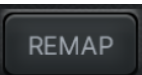

After rearranging slices on the keyboard, use the Remap button to reset them to their original mapping.

# <span id="page-13-0"></span>**Per Slice Properties**

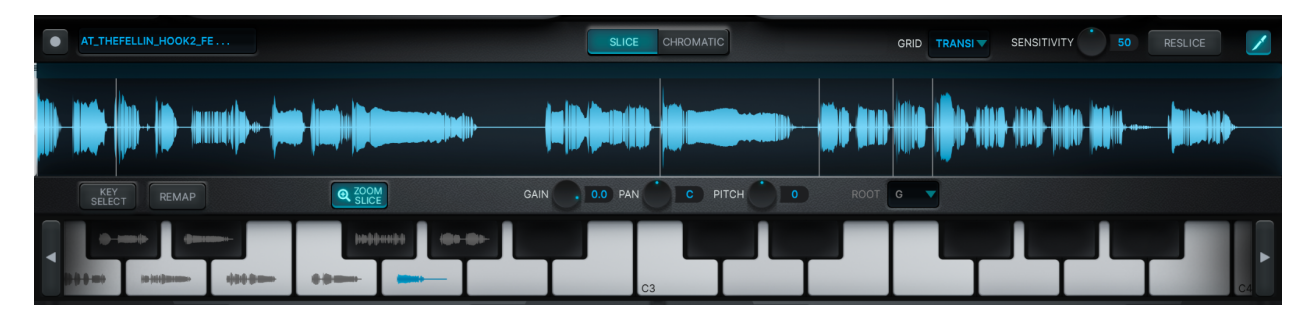

Certain parameters can be modified on Slices individually. To access the Per Slice Controls, select a slice from the waveform.

Multiple slices can be selected by holding Command (Mac) or Control (Windows) and clicking on them. Their parameters can then be adjusted simultaneously.

If multiple slices are selected and contain different properties, the properties of the last selected slice will be displayed along with an asterisk (\*).

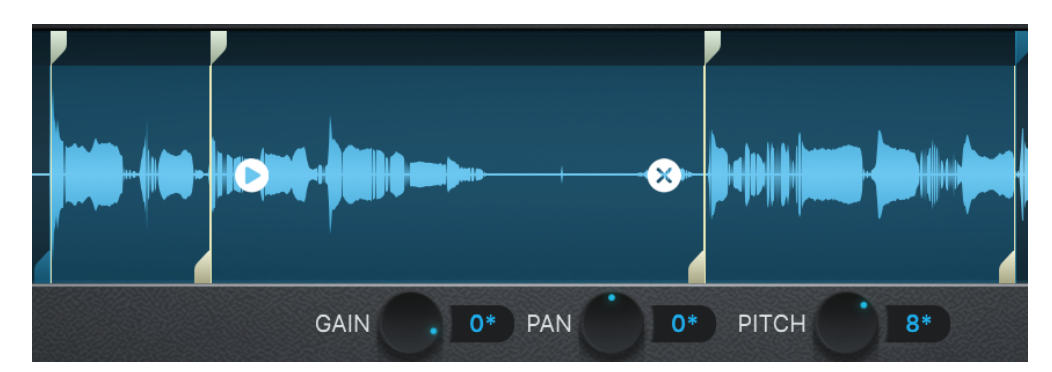

See example below:

When no slice is selected, the Per Slice Controls are disabled (greyed out).

# <span id="page-13-1"></span>**Zoom Slice**

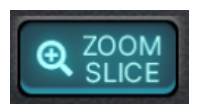

Select a Slice, then click the Zoom Slice button to display the selected slice across the entire waveform display.

Click and drag while Zoom Slice is active to move the entire slice. To return to full waveform view, click Zoom Slice again.

### <span id="page-14-0"></span>**Gain**

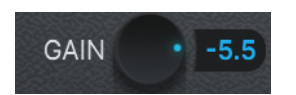

Use the Per Slice Gain knob to adjust the gain of the selected Slice(s). Double-click the knob to reset its value to 0dB (unity).

#### <span id="page-14-1"></span>**Pan**

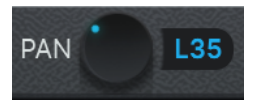

The Per Slice Pan knob adjusts the position of the selected slice(s) in the stereo field. Double-click the knob to return it to the center pan position.

### <span id="page-14-2"></span>**Pitch**

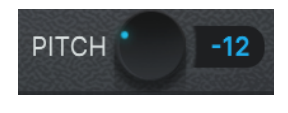

The Per Slice Pitch knob transposes the pitch of the selected slice(s) in semitones. Double-click the knob to return it to *0* (no pitch transposition).

*Note: The Per Slice Pitch control is only active in* [Slice Mode](#page-11-1)*.*

#### <span id="page-14-3"></span>**Root**

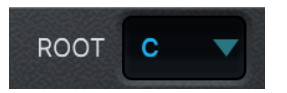

The Root Key display indicates the pitch detected for the selected Slice.

*Note: The Root Key display is only active in* [Chromatic](#page-11-2) Mode*.*

# <span id="page-15-0"></span>**Slicing Tools**

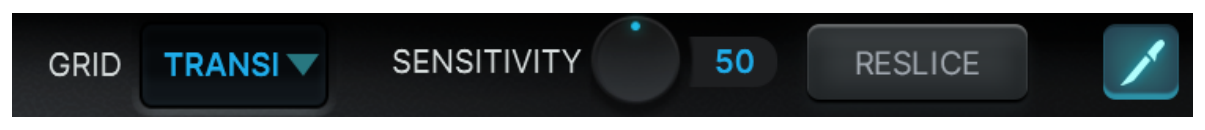

The Slicing Tools determine the rules for automatic slicing. By default, samples are sliced via transient detection. If you'd like, samples can also be sliced by musical note divisions.

# <span id="page-15-1"></span>**Grid**

The Grid menu offers a selection of automatic slicing methods. Transient detection is selected by default, but you can also use the following musical note divisions to slice your sample – Standard (1/2 note - 1/64 note), triplets, dotted notes, and bars.

Grid lines are displayed on the Waveform view based on your selection. The sample will not be resliced until you click the [Reslice](#page-15-3) button.

# <span id="page-15-2"></span>**Sensitivity**

The Sensitivity knob controls the transient detection sensitivity during automatic slicing. This control is only available when *Transient* is selected in the [Grid menu](#page-15-1).

# <span id="page-15-3"></span>**Reslice**

Apply Grid menu and Transient Sensitivity changes by clicking the Reslice button. The sample will be automatically sliced and re-mapped to the keyboard.

#### **Pro Tip**

While in [Slice Mode,](#page-11-1) drag this vertical white bar around the waveform to set the starting point of automatic slicing. By default, the bar is placed at the leftmost side of the waveform.

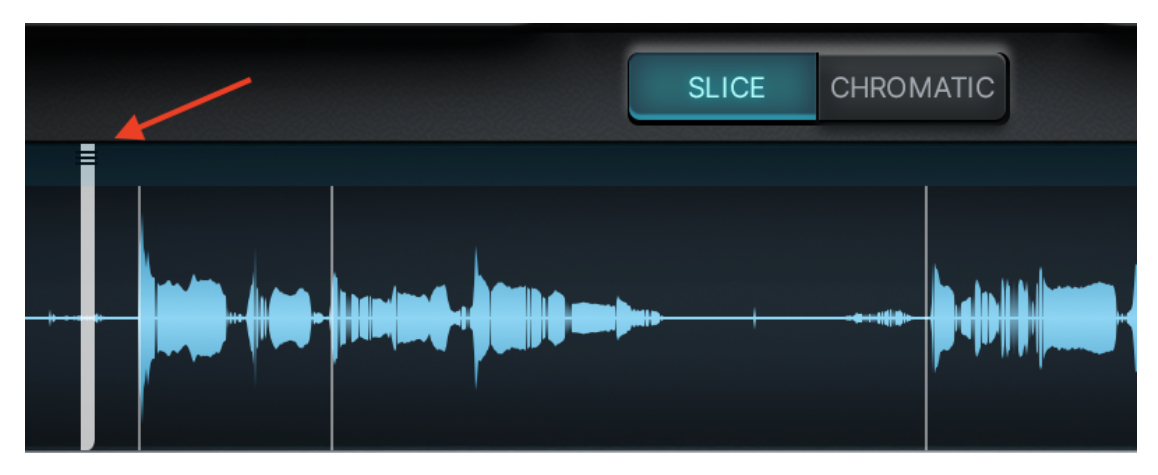

# <span id="page-16-0"></span>**Playback Controls**

# <span id="page-16-1"></span>**Playback Mode**

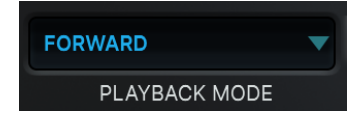

Select a Playback Mode to determine how slices are played. There are 9 options to choose from, described below:

#### **Forward**

Plays the slice from start to finish.

#### **Reverse**

Plays the slice backwards from end to start.

#### **Forward Past End Point**

Plays each slice from its beginning and continues to the end of the sample.

#### **Reverse Past End Point**

Plays each slice from its end point backwards, past the slice start point, and stops when the beginning of the sample is reached.

#### **One Shot Forward**

Plays a slice in a triggered fashion without regard for how long the note is held on the keyboard.

#### **One Shot Reverse**

Triggers a slice in reverse without regard for how long the note is held on the keyboard. **Loop Forward** – Loops the selected slice until the key is released on the keyboard.

#### **Loop Reverse**

Loops the selected slice in reverse until the key is released on the keyboard.

#### **Forward To Reverse**

Plays a slice forward, and immediately upon reaching its end, plays it in reverse.

### <span id="page-17-0"></span>**Varispeed**

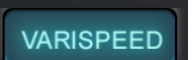

Enabling the Varispeed button applies variable speed playback when pitch shifting.

This applies to [Keyboard-](#page-11-0)based pitch shifting in [Chromatic](#page-11-2) Mode, and to envelope-based pitch shifting with the [Pitch Env](#page-21-0) controls.

When Varispeed is *on* pitch shifting is accomplished by speeding up or slowing down playback, just like on a tape machine or turntable.

In this mode, if a Slice is being pitch-shifted up, the playback rate will be faster. If it's pitch-shifted down, the playback rate will be slower.

When Varispeed is *off*, pitch-shifting a Slice has no effect on its playback rate.

# <span id="page-17-1"></span>**Crossfade**

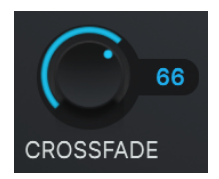

Use the Crossfade control to adjust the amount of overlapped audio at a loop point.

Lower settings result in more abrupt loops, while higher settings produce smoother, crossfaded loops.

*Note: Crossfade is only active when "Loop Forward" or "Loop Reverse" playback modes are selected.*

# <span id="page-18-0"></span>**Velocity**

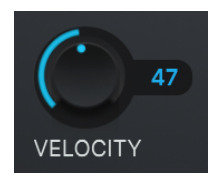

The Velocity knob controls how slice volume responds to keyboard velocity. This applies to MIDI controllers, and also to the onscreen Keyboard.

#### **Pro Tip**

You can control the velocity (loudness) when triggering Slices with the onscreen Keyboard by clicking higher or lower on the key.

Click near the top of the key for low velocity (*red arrow*), or near the bottom for high velocity (*green arrow*).

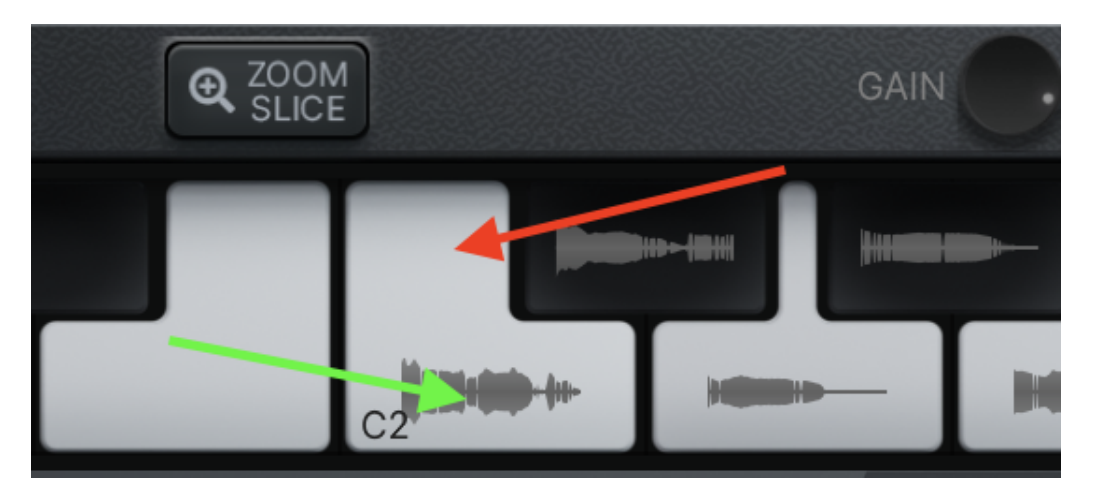

# <span id="page-18-1"></span>**Voices**

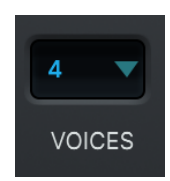

The Voices parameter determines polyphony, or the number of Slices that can be played simultaneously.

To prevent overlap when retriggering samples, use the lowest Voice value. Use up-to eight voices for playing chords or multiple slices at once.

# <span id="page-19-0"></span>**Amp Env**

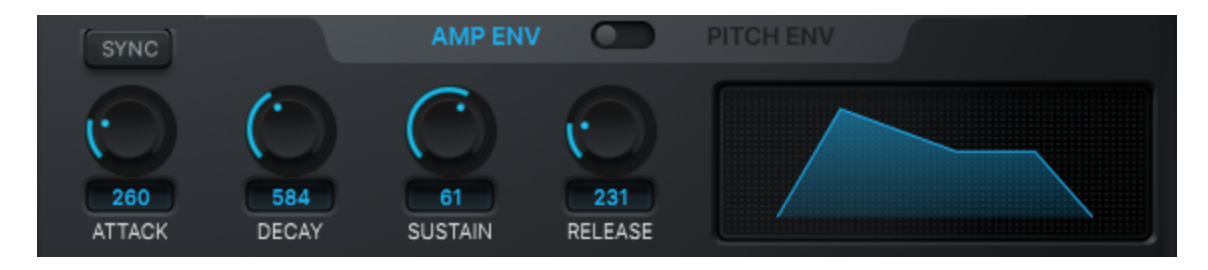

The Amplitude Envelope (Amp Env) controls allow you to apply a dynamic gain envelope to your Slices, so that they vary in loudness over time.

The shape of the envelope can be defined in absolute time (milliseconds/seconds), or in musical divisions of the beat. A graph on the right side illustrates the envelope applied to the sound.

*Note: The Amp Env controls are global, meaning they apply to all Slices during playback.*

### <span id="page-19-1"></span>**Sync**

**SYNC** 

The Sync button toggles between absolute time and musical divisions.

When Sync is *on*, the parameter values are displayed as musical note subdivisions, and timing is based on the tempo of your DAW.

# <span id="page-19-2"></span>**Attack**

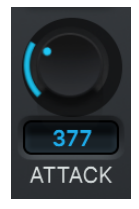

The Attack control determines the amount of time it takes to reach full gain when the key is pressed.

When Sync is *on*, the attack time is specified in divisions of the beat (e.g. 1/4 or 1/8). When Sync is *off*, attack time is specified in milliseconds or seconds.

# <span id="page-20-0"></span>**Decay**

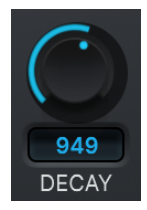

The Decay control determines the amount of time it takes to reach the designated sustain level from the peak attack level.

When Sync is *on*, the decay time is specified in divisions of the beat (e.g. 1/4 or 1/8). When Sync is *off*, decay time is specified in milliseconds or seconds.

# <span id="page-20-1"></span>**Sustain**

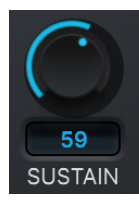

The Sustain control sets the gain level held throughout a Slice duration, from the end of the initial attack until the key is released.

The range of Sustain is from *0* to *100* percent gain.

# <span id="page-20-2"></span>**Release**

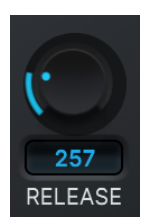

Use the Release knob to adjust the amount of time it takes for the gain to reach zero, once the key is released.

When Sync is *on*, the release time is specified in divisions of the beat (e.g. 1/4 or 1/8). When Sync is *off*, release time is specified in milliseconds or seconds.

# <span id="page-21-0"></span>**Pitch Env**

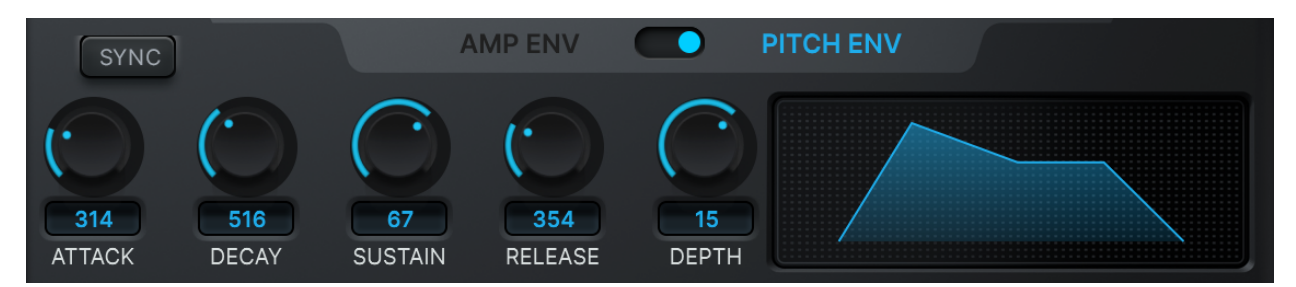

The Pitch Envelope (**Pitch Env**) determines how sounds change in pitch over time. Changes can be applied in absolute time (milliseconds – seconds), or in musical divisions of time. The graph illustrates the envelope applied to the sound.

The Pitch Env controls are global, meaning they apply to all slices during playback.

### <span id="page-21-1"></span>**Sync**

**SYNC** 

The Sync button toggles between absolute time and musical divisions.

When Sync is *On*, the time-based envelope parameter values [\(Attack,](#page-21-2) [Decay](#page-22-0), [Release](#page-22-2)) are displayed as musical note subdivisions, and timing is based on the tempo of your DAW project.

When Sync is off, those parameters are specified in milliseconds/seconds.

# <span id="page-21-2"></span>**Attack**

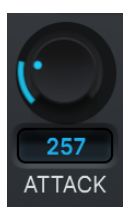

The Attack knob determines the amount of time it takes to shift to the target pitch when the key is pressed.

# <span id="page-22-0"></span>**Decay**

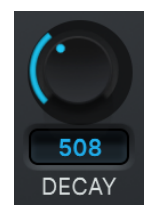

Use the Decay knob to adjust the amount of time it takes to reach the sustain pitch from the peak attack level.

When Sync is *on*, the decay time is specified in divisions of the beat (e.g. 1/4 or 1/8). When Sync is *off*, decay time is specified in milliseconds or seconds.

# <span id="page-22-1"></span>**Sustain**

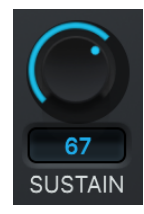

The Sustain setting determines the pitch held throughout a sound's duration, until the key is released.

It's specified as a percentage of the total pitch shift ( $Deoth$ ).

# <span id="page-22-2"></span>**Release**

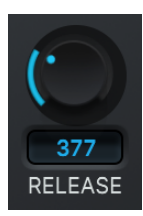

Use the Release knob to adjust the amount of time it takes to return to the original pitch, once the key is released.

When Sync is *on*, the release time is specified in divisions of the beat (e.g. 1/4 or 1/8). When Sync is *off*, release time is specified in milliseconds or seconds.

# <span id="page-22-3"></span>**Depth**

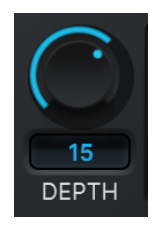

Pitch Depth describes the change in pitch in semitones. Pitch can be shifted from  $-48 - +48$  semitones.

# <span id="page-23-0"></span>**Auto-Tune**

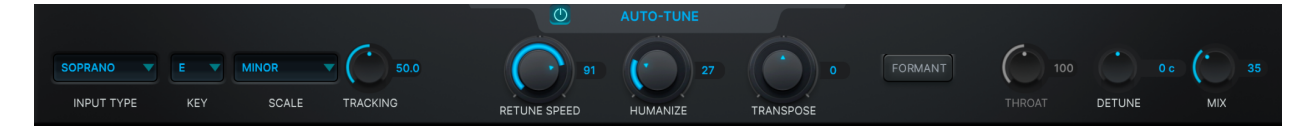

# <span id="page-23-1"></span>**Input Type**

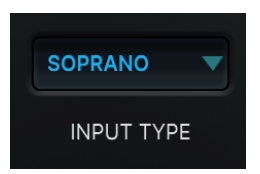

Auto-Tune Slice offers a selection of processing algorithms optimized for various audio input pitch ranges.

Options include: *Soprano*, *Alto/Tenor*, *Low Male*, *Instrument*, and *Bass*.

For the most accurate pitch detection and correction, choose the Input Type that best matches the audio's pitch range.

# <span id="page-23-2"></span>**Key and Scale**

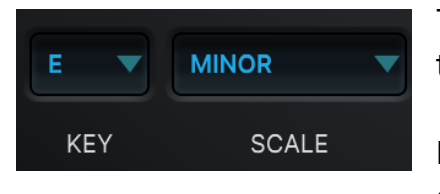

The Key and Scale menus let you define the set of notes that your audio will be tuned to.

For best results, set them to match the actual key and scale of your music.

If you're not sure what key your music is in, use the Auto-Key plug-in to automatically detect it and send that information to Auto-Tune Slice.

# <span id="page-23-3"></span>**Tracking**

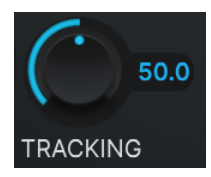

In order to accurately identify the pitch of the input, Auto-Tune Slice requires a periodically repeating waveform, characteristic of a solo voice or solo, non-chordal instrument.

The Tracking control determines how much variation is allowed in the waveform for the Auto-Tune algorithm to consider it periodic.

In most cases, the Tracking can be left at its default value of 50.

A noisier signal or a vocal performance that is unusually breathy may require a more 'relaxed' setting (higher Tracking value).

If you're hearing artifacts such as clicks or pops, try setting the Tracking to a 'choosier' setting (lower Tracking value).

# <span id="page-24-0"></span>**Retune Speed**

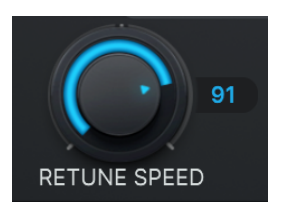

Retune Speed controls how rapidly the pitch correction is applied to the incoming audio. (Units are in milliseconds).

To achieve the classic Auto-Tune Effect, set the Retune Speed to zero. This will cause immediate changes from one pitch to another,

and will completely suppress any vibrato or deviations in pitch.

A Retune Speed between 10 and 50 is typical for more natural sounding pitch correction. Larger values allow through more vibrato and other interpretive pitch gestures, but slow down how rapidly corrections are made.

# <span id="page-24-1"></span>**Humanize**

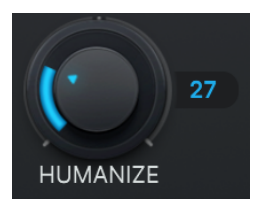

The Humanize control lets you add realism to sustained notes when using fast retune speeds.

One situation that can be problematic for pitch correction is a performance that includes both short and long sustained notes.

In order to get the short notes in tune, you would need to set a fast Retune Speed, but this can cause sustained notes to sound unnaturally static.

Humanize applies a slower Retune Speed only during the sustained portion of longer notes, making the overall performance sound both in tune and natural.

#### **Pro Tip**

Start by setting Humanize to zero, and adjust the Retune Speed until the shortest problem notes in the performance are in tune.

If sustained notes sound unnaturally static, increase the Humanize setting until they sound more natural.

# <span id="page-25-0"></span>**Transpose**

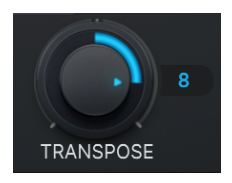

In addition to any pitch correction applied by Auto-Tune, the Transpose control lets you shift the overall pitch of your performance over a two octave range (+/- one octave), in semitone increments.

# <span id="page-25-1"></span>**Formant**

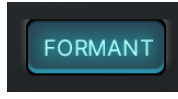

Formants are the resonant frequencies that result from the physical structure of whatever is producing the sound (e.g. the human mouth and vocal tract).

When a vocal is pitch-shifted by large intervals without formant correction, not only is the fundamental pitch shifted, but the formants are shifted as well. If not corrected, this can result in an unnatural, chipmunk-like effect.

When the Formant button is on, Auto-Tune automatically corrects the formant frequencies for a more natural sounding vocal performance.

*Note: Formant correction is applied when pitch-shifting via the Transpose control, but not when pitch shifting with the Keyboard in Chromatic Mode.*

# <span id="page-25-2"></span>**Throat**

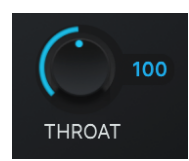

The shape of a singer's throat is a prime contributor to their vocal character.

Auto-Tune Slice's formant correction uses our unique throat modeling technology to modify the sound of a voice by passing it through a physical

model of the human vocal tract.

The Throat control lets you specify the length of the modeled throat, which has the effect of shifting the formant frequencies up or down.

*Note: Throat is only enabled when Formant correction is on.*

# <span id="page-26-0"></span>**Detune**

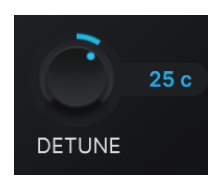

The Detune parameter allows you to change the pitch reference of Auto-Tune Slice from the default A = 440Hz.

This is useful when working with an instrument or track that uses a different reference frequency.

Values can be displayed in Cents or Hertz (you can specify this in the Settings Menu). The range of adjustment is -100 cents to +100 cents.

# <span id="page-26-1"></span>**Mix**

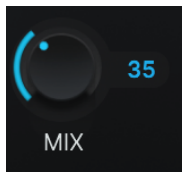

The Mix knob combines the original untuned sample with the pitch corrected output.

When Mix is set to 0, you'll only hear the output of the untuned sample. At 100, you'll only hear the Auto-Tuned output.

# <span id="page-26-2"></span>**Effects**

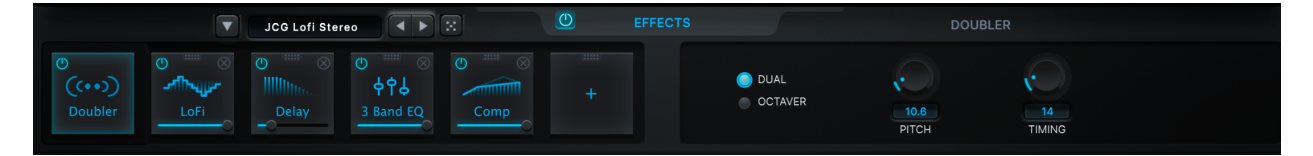

The Effects section is a comprehensive effects rack that adds further processing to slice playback. All 14 effects are described in detail below.

Each effect can be toggled on and off as needed, and has its own independent wet/dry slider. The Doubler is locked in the first slot of the effect chain, but the remaining effect slots can be swapped around or deleted.

Effects are applied sequentially from left to right. The wet/dry slider functions as a parallel override to produce some incredible sounds.

The Power Button in the top-left corner of each module toggles the effect on/off. Click and drag anywhere on the module to move it around.

To delete an effect, click on the **X** icon in the top-right corner of the module. To add a new effect, click the blue **+** on an empty slot.

Click on a module to reveal the effect parameters on the right.

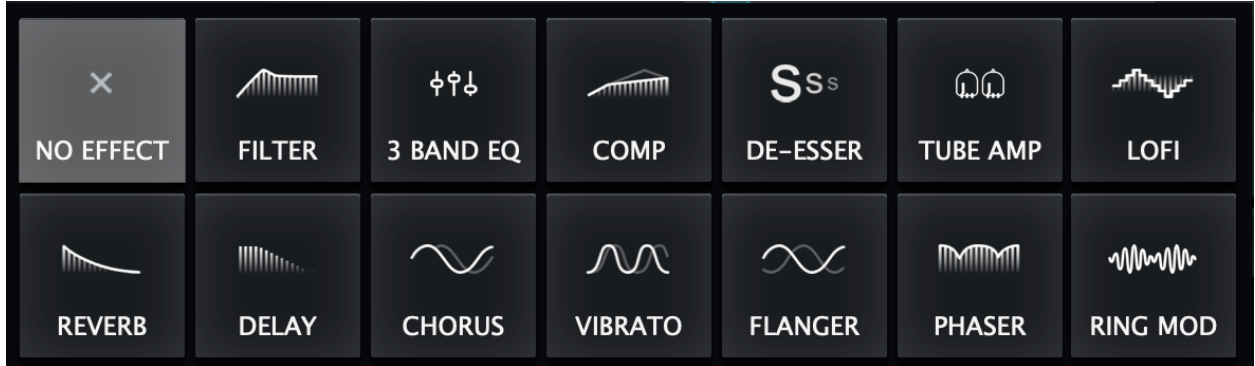

# <span id="page-27-0"></span>**Preset Menu**

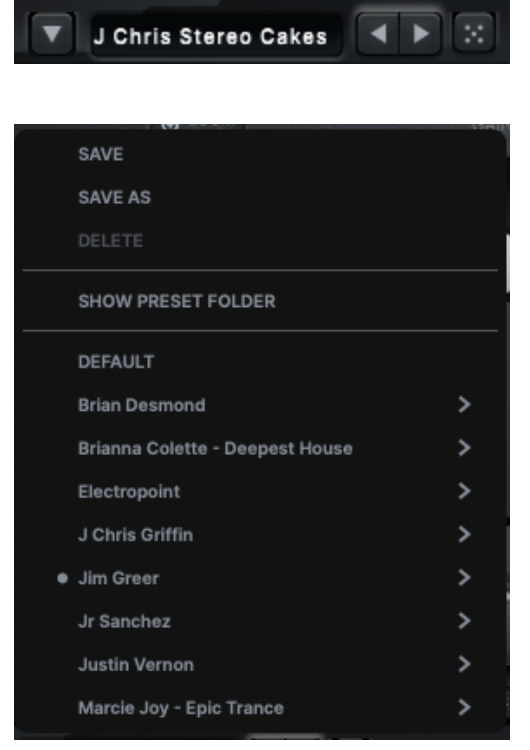

The Effects section is also loaded with a variety of presets.

Use them as is, or as a starting place to inspire your creativity.

Browse through the artist preset folders (left) to try out different effect settings designed by J Chris Griffin, Marcie Joy, Justin Vernon, Brianna Colette, and more.

Click **Save** or **Save As** to create your own personal presets, and save them to the User folder.

Click **Show Preset Folder** to locate the folder on your hard drive where your user presets are stored. This can be useful if you need to move your presets from one computer to another.

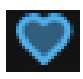

**Click the Like** button next to a preset to add it to your favorites folder.

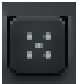

The **Random** Preset button lets you quickly try out a variety of different effects. Click it to load a random preset from the Presets Menu.

# <span id="page-28-0"></span>**Doubler**

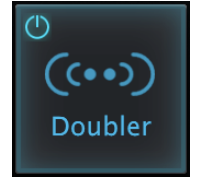

The Doubler effect is a great way to thicken up a vocal sample, with realistic timing and pitch variation between the original and doubled voices.

It includes options for both unison and octave doubling.

*Note: For technical reasons, the Doubler effect is fixed in the first slot of the effects rack. It can be turned on and off, but cannot be moved to a different position or removed.*

#### **Dual/Octaver**

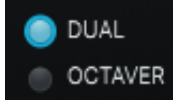

The Dual/Octaver switch lets you choose between a standard doubler effect and an octaver effect.

When set to *Octaver*, the doubled voice is either an octave above or an octave below the pitch of the original voice, depending on the setting of the Pitch control.

When set to *Dual*, the doubled voice is approximately the same pitch as the original voice (with some detuning applied by the Pitch control)

#### **Pitch**

The Pitch control has two different modes of operation, depending on the setting of the Dual/Octaver switch

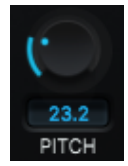

In Dual mode, the Pitch control is a knob that lets you set the amount of pitch variation between the unison doubled voices.

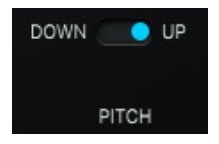

In Octaver mode, the Pitch control is a switch that lets you set the doubled voice to either one octave above (*up*) or one octave below (*down*) the original pitch.

#### **Timing**

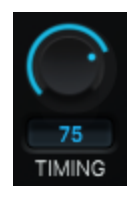

The Timing control lets you set the amount of timing variation between the doubled voices.

# <span id="page-29-0"></span>**Filter**

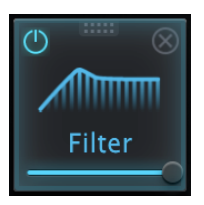

The Filter module is a great way to quickly roll of some highs or lows, or create a filter sweep effect by automating the cutoff frequency.

Lowpass, Highpass, and Bandpass filters are all included, with adjustable Q.

#### **Lowpass/Bandpass/Highpass**

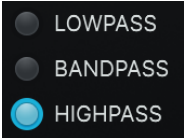

This control lets you choose between three different types of filters: Lowpass, Bandpass, and Highpass

#### **Cutoff**

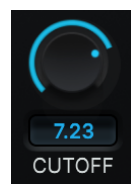

The Cutoff control determines the cutoff frequency of the highpass or lowpass filter, or center frequency of the bandpass filter.

#### **Q**

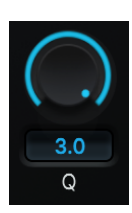

The Q control lets you adjust the steepness of the highpass or lowpass filter, or the bandwidth of the bandpass filter. Higher Q settings result in steeper or narrower filters.

# <span id="page-30-0"></span>**3 Band EQ**

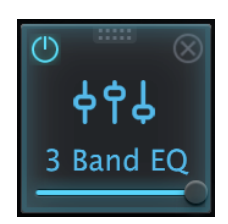

The 3 Band EQ module is the perfect tool for quickly and easily dialing in the EQ of your samples.

Gain and center frequency are fully configurable for all three filter bands.

#### **Low Freq**

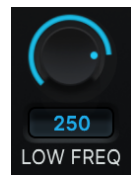

The Low Freq control sets the center frequency of the lowest filter band, in hertz.

#### **Low Gain**

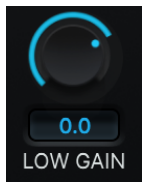

The Low Gain control sets the gain of the lowest filter band, in decibels.

#### **Mid Freq**

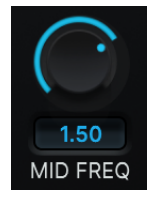

The Mid Freq control sets the center frequency of the middle filter band, in hertz or kilohertz.

#### **Mid Gain**

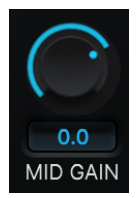

The Low Gain control sets the gain of the middle filter band, in decibels.

#### **Hi Freq**

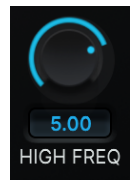

The Hi Freq control sets the center frequency of the highest filter band, in kilohertz.

#### **Hi Gain**

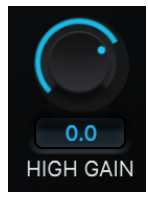

The Hi Gain control sets the gain of the highest filter band, in decibels.

#### **Output Gain**

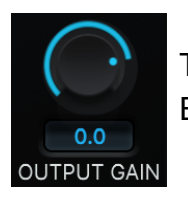

The Output Gain control lets you adjust the overall output gain of the 3 Band EQ.

# <span id="page-31-0"></span>**Comp**

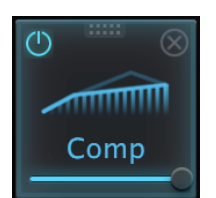

Need to even out the dynamics of a sample to sit better in your mix? Auto-Tune Slice has you covered with this built-in compressor module.

#### **Threshold**

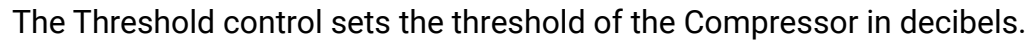

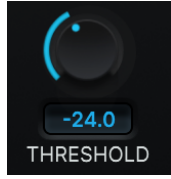

The threshold of a compressor is the level that the audio must exceed before gain reduction is applied.

#### **Knee**

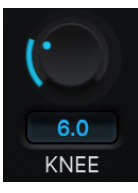

The Knee control lets you adjust how suddenly or gradually compression is applied when the signal exceeds the threshold.

Lower settings result in more abrupt (hard knee) compression, and higher settings result in more gradual (soft knee) compression.

#### **Ratio**

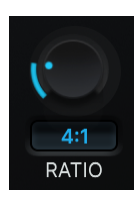

The Ratio control sets the compression ratio, which determines how much gain reduction is applied once the threshold is exceeded.

For example a 4:1 compression ratio means that for every 4 dB that the signal exceeds the threshold, 1 dB of gain reduction is applied.

Higher ratios will result in a more compressed sound, and a narrower dynamic range.

#### **Attack**

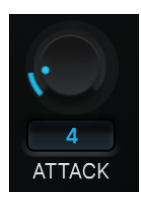

The Attack control lets you adjust the attack time of the compressor in milliseconds.

The attack time is the time it takes to reach full compression once the threshold has been reached.

#### **Release**

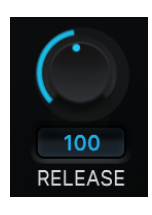

The Release control lets you adjust the release time of the compressor in milliseconds.

The release time is the time it takes for the compressor to return to zero gain reduction once the signal level has fallen below the threshold.

#### **Makeup Gain**

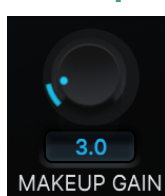

The Makeup Gain sets the output level of the compressor.

After setting the other compressor controls, turn up the Makeup Gain to match the output level to the peak level of the original audio.

# <span id="page-32-0"></span>**De-Esser**

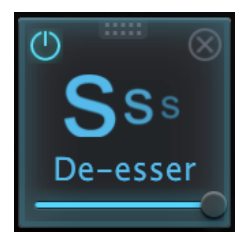

Auto-Tune Slice includes a built-in De-Esser module to help tame any excessive sibilance (sss and shh sounds) in your vocal samples.

It works by isolating the sibilance with a highpass filter, and then using it to trigger a compressor, which is applied to the full signal, so that gain reduction is applied whenever sibilance is present.

#### **Threshold**

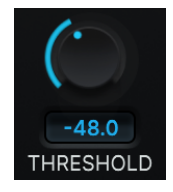

The Threshold control sets the threshold level of the compressor which is applied to the sibilant portion of the signal.

Set it in combination with the HP Freq control and listen during playback.

Choose a setting that causes most of the gain reduction to happen during audible sibilance and not during vowels or soft consonants.

#### **Compression**

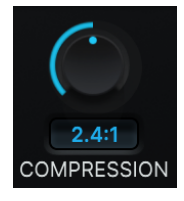

The Compression control sets the ratio of the compressor, which determines how much gain reduction is applied when the sibilant signal exceeds the threshold.

Higher compression ratios generally result in more gain reduction.

#### **Attack Time**

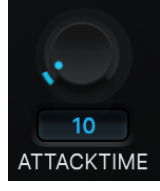

The Attack Time control determines how quickly gain reduction is applied when the sibilant signal exceeds the threshold.

#### **Release Time**

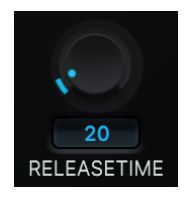

The Release Time control sets the time it takes the compressor to return to zero gain reduction after the sibilant part of the signal drops below the threshold.

#### **HP Freq**

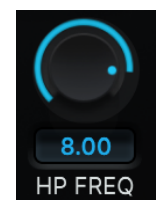

The HP Freq control sets the cutoff frequency of the highpass filter that feeds into the compressor.

The highpass filter isolates the high frequency sibilant sounds to trigger gain reduction when sibilance is detected.

Set the HP Freq control in combination with the Threshold control and listen during playback. Choose a setting that causes most of the gain reduction to happen during audible sibilance and not during vowels or soft consonants.

*Note: The highpass filter within the De-Esser module is only used to isolate the sibilance for the purposes of triggering the compressor. It's doesn't get applied to the De-Esser's output, so you'll only hear its effect indirectly, when it triggers gain reduction during sibilance.*

### <span id="page-34-0"></span>**Tube Amp**

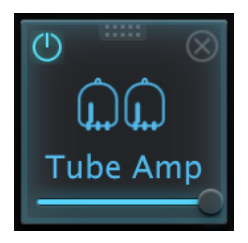

The Tube Amp module is perfect for adding that final touch of analog modeled warmth or screaming tube distortion to your samples.

#### **Drive Gain**

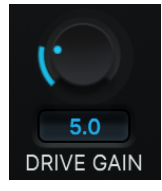

Use the Drive Gain knob to control the gain and intensity of the tube saturation effect.

#### **Compression**

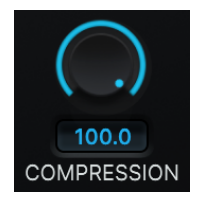

The Compression knob controls the amount of compression applied by the Tube Amp.

# <span id="page-35-0"></span>**LoFi**

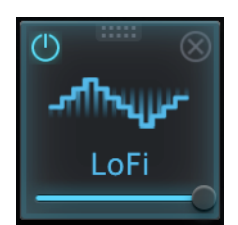

The LoFi module gives you built-in access to classic lo-fi distortion effects, with real-time bit crushing and sample rate decimation.

#### **Decimate**

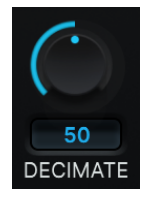

The Decimate knob creates a lofi distortion effect by applying real-time sample rate conversion.

#### **Bitcrush**

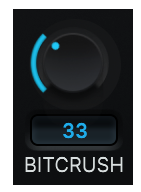

The Bit Crush knob creates distortion by applying a real-time bit rate conversion.

# <span id="page-35-1"></span>**Reverb**

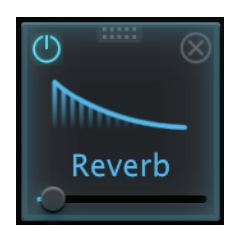

Quickly and easily add reverb to your samples without the need for additional plug-ins, using the built-in Reverb module.

It comes complete with configurable high and lowpass filters, room size, and damping.

#### **LPF**

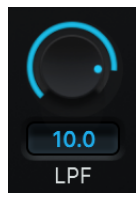

The LPF control lets you adjust the cutoff frequency of the low pass filter that's applied to the reverb. Turn it down to roll off high and mid frequencies.

#### **HPF**

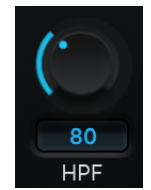

The HPF control lets you adjust the cutoff frequency of the high pass filter that's applied to the reverb. Turn it up to roll off low and mid frequencies

#### **Size**

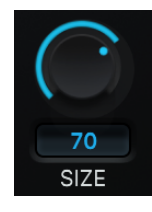

The Size control determines the size of the room that's modeled by the Reverb effect. Higher settings result in more reverb with a longer decay time.

#### **Damping**

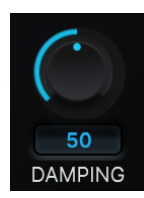

The Damping control determines how long it takes for the higher frequencies in the reverb to decay.

High Damping settings cause the high frequencies to decay faster, resulting in a warmer sound.

Low Damping settings allow the high frequencies to sustain longer, for a brighter tone.

# <span id="page-36-0"></span>**Delay**

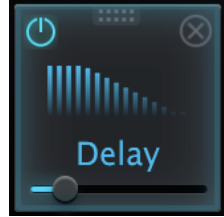

The built-in Delay module has everything you need to add delay effects to your samples, including a stereo ping-pong effect.

You can even sync it to the tempo of your DAW.

#### **Sync**

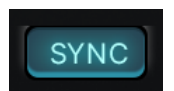

The Delay Sync button lets you synchronize the delay time to the tempo of your DAW.

#### **Ping Pong**

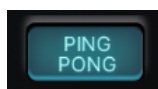

The Ping Pong button creates a stereo delay effect by alternately panning the delayed signal to the left and right channels.

#### **Time**

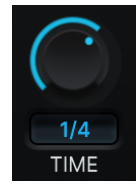

The Time control allows you to set the delay time, either in divisions of the beat (when Sync is *on*) or in milliseconds/seconds (when Sync is *off*).

#### **Feedback**

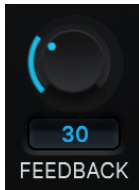

The Feedback control determines how much of the Delay's output is fed back into its input.

Higher Feedback settings result in a longer lasting delay effect, with a slower decay.

#### **Lowpass**

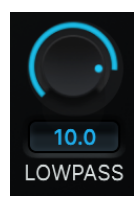

The Lowpass control lets you adjust the cutoff frequency of the low pass filter that's applied to the delay. Turn it down to roll off high and mid frequencies.

#### **Highpass**

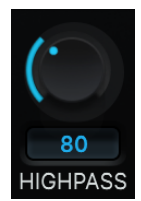

The Highpass control lets you adjust the cutoff frequency of the high pass filter that's applied to the reverb. Turn it up to roll off low and mid frequencies

# <span id="page-38-0"></span>**Chorus**

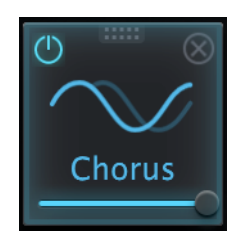

Add some lushness and warmth to your samples with the built-in chorus effect.

Depth, rate, feedback, and phase are all fully configurable, and you can even sync the modulation rate to the tempo of your DAW.

#### **Sync**

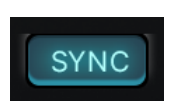

The Chorus Sync button lets you synchronize the modulation rate of the chorus to the tempo of your DAW.

#### **Rate**

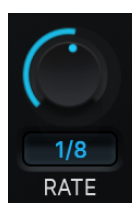

The Chorus Rate control determines the speed or frequency of modulation for the chorus effect, either in hertz or in divisions of the beat.

When Sync is *on* the Rate is specified in divisions of the beat (e.g. 1/8 or 1/4). When it's *off*, the Rate is specified in hertz (cycles per second).

#### **Depth**

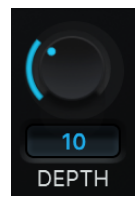

The Chorus Depth control lets you adjust the depth or intensity of chorus modulation

#### **Phase**

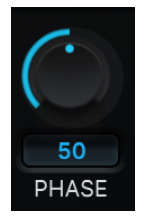

The Chorus Phase control sets the amount of phase offset between the original and doubled voices in the chorus effect.

#### **Feedback**

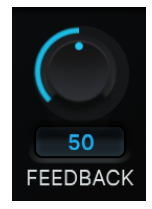

The Chorus Feedback control determines how much of the Chorus effect's output is fed back into its input.

# <span id="page-39-0"></span>**Vibrato**

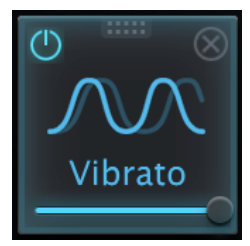

The Vibrato module lets you seamlessly add natural sounding vibrato to your vocal samples, with fully configurable rate and depth controls.

Plus, you can add stereo width with the Offset control, and even sync the rate of the vibrato to your DAW's tempo.

#### **Sync**

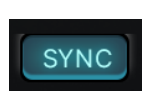

The Vibrato Sync button lets you synchronize the rate of the vibrato to the tempo of your DAW.

#### **Rate**

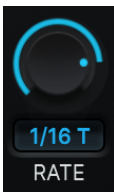

The Vibrato Rate control determines the speed or frequency of the vibrato, either in hertz or in divisions of the beat.

When the Vibrato Sync button is *on* the Rate is specified in divisions of the beat (e.g. 1/8 or 1/4). When it's *off*, the Rate is specified in hertz (cycles per

second).

#### **Depth**

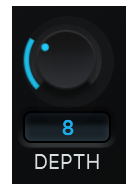

The Depth control determines the width of the vibrato, or the amount of pitch bend that's applied to the audio.

#### **Offset**

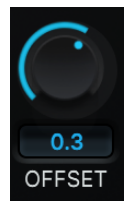

The Vibrato Offset control lets you create stereo width by offsetting the phase of the vibrato between the left and right channels.

# <span id="page-40-0"></span>**Flanger**

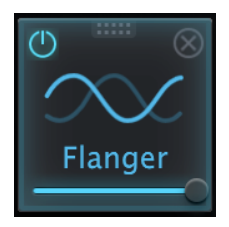

Add some depth and character to your samples with the built-in Flanger module, complete with a stereo-widening L/R Offset effect.

You can also sync the modulation rate to your DAW's tempo.

#### **Sync**

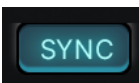

The Flanger Sync button lets you synchronize the rate of the Flanger modulation to the tempo of your DAW.

#### **Rate**

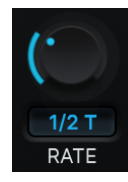

The Flanger Rate control determines the speed or frequency of modulation for the Flanger effect, either in hertz or in divisions of the beat.

When Sync is *on* the Rate is specified in divisions of the beat (e.g. 1/8 or 1/4). When it's *off*, the Rate is specified in hertz (cycles per second).

#### **Depth**

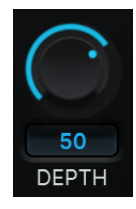

The Flanger Depth control lets you adjust the depth or intensity of the Flanger modulation.

#### **L/R Offset**

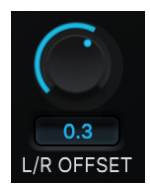

The Flanger L/R Offset control lets you create stereo width by offsetting the phase of the modulator signal between the left and right channels.

#### **Feedback**

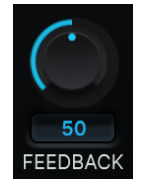

The Flanger Feedback control determines how much of the Flanger effect's output is fed back into its input.

# <span id="page-41-0"></span>**Phaser**

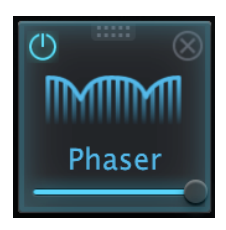

The built-in Phaser effect is a great final touch to add some motion and depth to your samples.

You can add some stereo width with the L/R Offset control and also sync the modulation rate to your DAW's tempo.

#### **Sync**

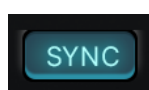

The Phaser Sync button lets you synchronize the rate of the Phaser modulation to the tempo of your DAW.

#### **Rate**

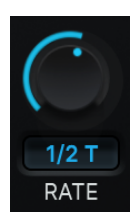

The Phaser Rate control determines the speed or frequency of modulation for the Phaser effect, either in hertz or in divisions of the beat.

When Sync is *on* the Rate is specified in divisions of the beat (e.g. 1/8 or 1/4). When it's *off*, the Rate is specified in hertz (cycles per second).

#### **Depth**

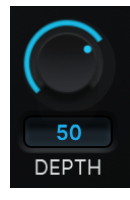

The Phaser Depth control lets you adjust the depth or intensity of the Phaser modulation.

#### **L/R Offset**

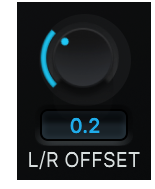

The Phaser L/R Offset control lets you create stereo width by offsetting the phase of the modulator signal between the left and right channels.

#### **Feedback**

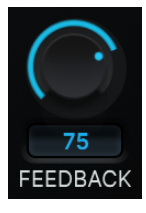

The Phaser Feedback control determines how much of the Phaser effect's output is fed back into its input.

#### **Center**

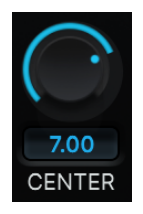

The Phaser Center control sets the center frequency of the Phaser modulation.

# <span id="page-42-0"></span>**Ring Mod**

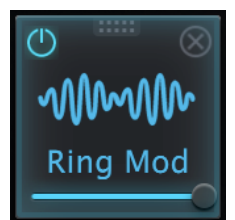

The built-in Ring Mod module gives you access to classic ring modulation and amplitude modulation effects, perfect for special effects and character design.

#### **Rectify**

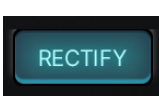

The Rectify button lets you switch between classic ring modulation and amplitude modulation effects.

When Rectify is *off* the modulator signal is bipolar, resulting in ring modulation.

In ring modulation, the frequency of the original input signal is absent from the output, and is entirely replaced by sideband frequencies.

When Rectify is *on* the modulator signal is unipolar, resulting in amplitude modulation.

In amplitude modulation, the frequency of the original input signal is present in the output, along with the sideband frequencies.

#### **Frequency**

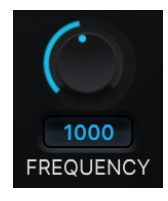

Use the Frequency knob to adjust the frequency of the modulator.

#### **L/R Offset**

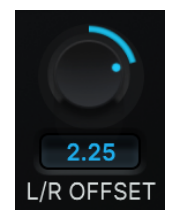

The Ring Mod L/R Offset control lets you create stereo width by offsetting the phase of the modulator signal between the left and right channels.

#### **Shape**

<span id="page-43-0"></span>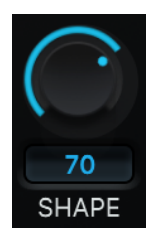

The Shape control morphs the shape of the modulator from a sine wave to a triangle wave.

# <span id="page-44-0"></span>**Settings and Preferences**

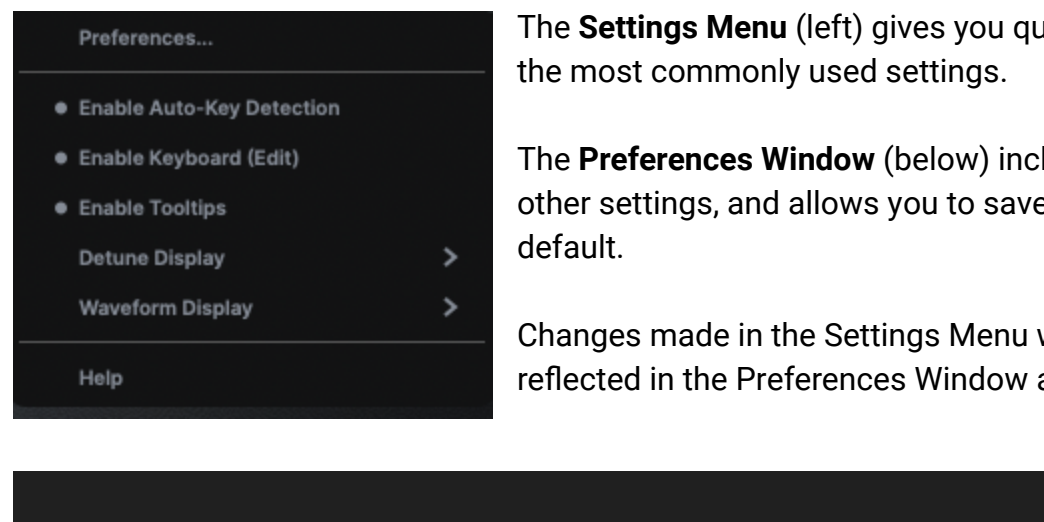

The **Settings Menu** (left) gives you quick access to

ludes a few e them as

will be and vice versa.

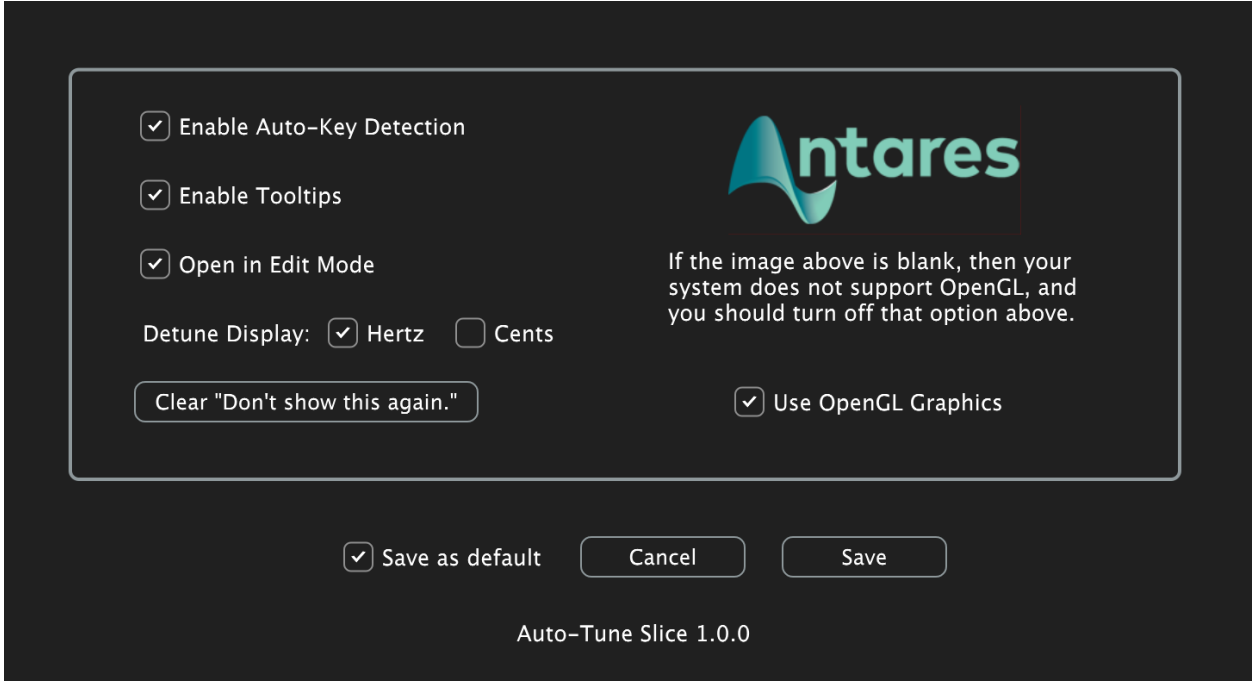

# <span id="page-45-0"></span>**Enable Auto-Key Detection**

Auto-Key is a plug-in and mobile app (included in your Auto-Tune Unlimited subscription) that automatically detects the key of your music, and then sends it to Auto-Tune Slice.

When Enable Auto-Key is on, Auto-Tune Slice will listen for any incoming messages from Auto-Key.

The only time you should really need to turn this off will be if you are using Auto-Key, but you want this specific instance of Auto-Tune Slice to ignore any messages coming from it.

# <span id="page-45-1"></span>**Enable Keyboard Edit**

When this setting is on, the keyboard will be displayed while in Edit mode.

# <span id="page-45-2"></span>**Detune Display**

The Detune setting allows you to change the pitch reference of Auto-Tune from the default  $A = 440$  Hz.

This can be useful when working with an instrument or track that's tuned to a different reference frequency.

The Detune Display setting lets you choose whether to specify Detune in hertz or cents. The range of adjustment is -100 to +100 cents, or about 415 to 466 Hz.

# <span id="page-45-3"></span>**Enable Tooltips**

When this setting is on you can hover your mouse over any of the controls in Auto-Tune Slice for a brief explanation of what the control does.

# <span id="page-45-4"></span>**Waveform Display**

Toggles between stereo and mono waveform view in Edit Mode.

# <span id="page-46-0"></span>**Open in Edit Mode**

Opens new instances of Auto-Tune Slice in Edit Mode by default.

# <span id="page-46-1"></span>**Use OpenGL Graphics**

Auto-Tune Slice uses OpenGL for improved graphics on computers with compatible graphics card hardware.

If the Antares logo does not appear in the Preferences window, that indicates that your system does not support OpenGL, and you should uncheck the box.

### <span id="page-46-2"></span>**Save as Default**

When the Save as Default box is checked, any changes to Preferences VG that you save will become the default settings for future instances of Auto-Tune Slice.

If you want to make a temporary change to the preferences just for this instance, without overwriting your default preferences, uncheck this box before clicking **Save**.